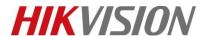

| Title:   | How to configure Alarm Center Settings    | Version: | v1.0 | Date: | 10/11/2018 |
|----------|-------------------------------------------|----------|------|-------|------------|
| Product: | AX Series Wireless Security Control Panel |          |      |       | 1 of 8     |

## **Preparation**

- 1. AX Series Wireless Security Control Panel, V1.0.0 or above
- 2. Internet Explorer or 4200 (2.7.3.8)
- 3. Platform simulation software: Living Pattern CMS (trial version): <a href="mailto:ftp://hikftp.hikvision.com:400/Product%20File(Overseas)/20%20Alarm/Hikvision/11%20Installation&How%20to/Tool/">ftp://hikftp.hikvision.com:400/Product%20File(Overseas)/20%20Alarm/Hikvision/11%20Installation&How%20to/Tool/</a>

# **How to configure Alarm Center Settings**

You can set the alarm center's parameters and all alarms will be sent to the configured alarm center.

# 1. Alarm Center Settings

- 1) Click Communication Parameters → Alarm Center Settings to enter the Alarm Center Settings page.
- 2) Select a protocol type from the drop-down list, select a server address type from the drop-down list, set the server address, Port No., and the User name(Account).
- 3) Click Save.

The protocol type HTTP is the Hikvision private protocol.

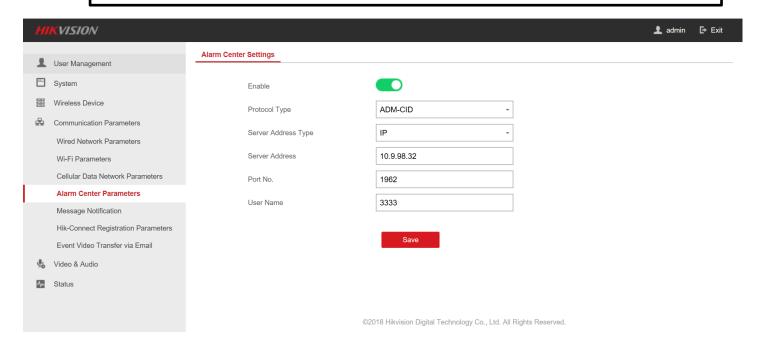

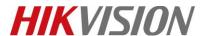

| Title:   | How to configure Alarm Center Settings    | Version: v1.0 |  | Date: | 10/11/2018 |
|----------|-------------------------------------------|---------------|--|-------|------------|
| Product: | AX Series Wireless Security Control Panel |               |  |       | 2 of 8     |

### 2. Notification Push

When an alarm is triggered, if you want the send the alarm notification to the client, alarm center, cloud or mobile client, you can set the notification push parameters.

- 1) Click Communication Parameters → Message Notification.
- 2) Enable the target notification.

# **Alarm and Tampering Event Notification**

The device will push notifications when the zone alarm is triggered or the device tamper alarm is triggered or restored.

## **Safety Event Notification**

The device will push notifications when fire alarm, gas alarm, or medical alarm is triggered.

# **System Status Notification**

The device will push notifications when any status in the system is changed.

## **Operation Event Notification**

The device will push notifications when the user operate the device.

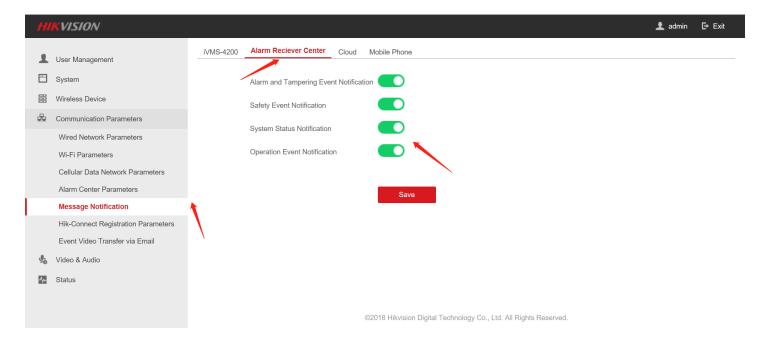

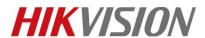

| Title:   | How to configure Alarm Center Settings    | Version: | v1.0 | Date: | 10/11/2018 |
|----------|-------------------------------------------|----------|------|-------|------------|
| Product: | AX Series Wireless Security Control Panel |          |      |       | 3 of 8     |

# 3. Configure platform simulation software: Living Pattern CMS (trial version)

The introduction of test software Living Pattern CMS.

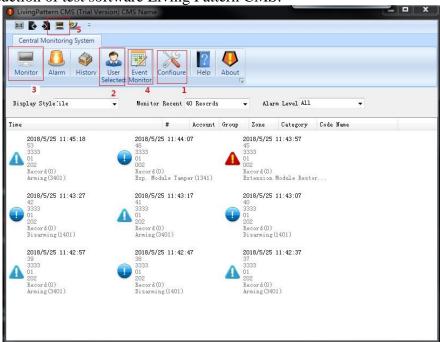

#### 1) Configure interface

You need configure the interface **Port** (need to be consistent with **Alarm Center Settings**: Port No.)

Platform heartbeat, default time is 10 min, detect devices by sending package, in 10 min no reply will judge as offline

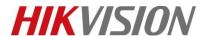

| Title:   | How to configure Alarm Center Settings    | Version: v1.0 |  | Date: | 10/11/2018 |
|----------|-------------------------------------------|---------------|--|-------|------------|
| Product: | AX Series Wireless Security Control Panel |               |  |       | 4 of 8     |

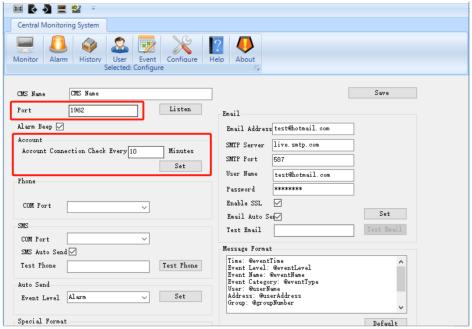

#### User selected interface

You need configure the **Account** (need to be consistent with **Alarm Center Settings**: User name)

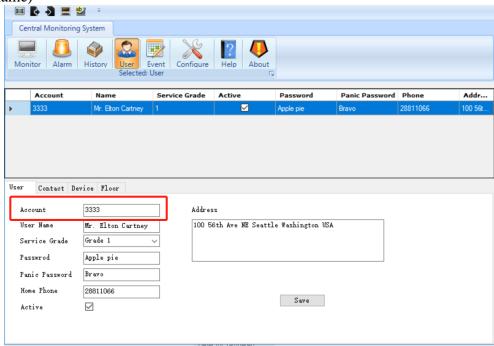

#### 3) Monitor interface

You can see Message Notification form **Device** to **Alarm Center**.

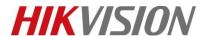

| Title:   | How to configure Alarm Center Settings    | Version: | v1.0 | Date: | 10/11/2018 |
|----------|-------------------------------------------|----------|------|-------|------------|
| Product: | AX Series Wireless Security Control Panel |          |      |       | 5 of 8     |

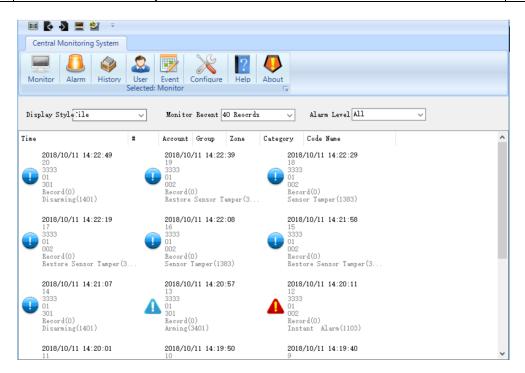

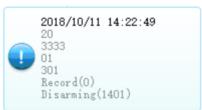

# For example:

Notification Time: 2018/10/11 14:22:49

User name: 3333

User number: 301(Panel) 001(Zone number)

Category: Record CID code: 1401

#### 4) Event monitor interface

As shown, this interface is used to configure different CID code correspond to alarm description, if receive CID code doesn't have correspond description of the event, it won't display in the Monitor interface.

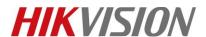

| Title:   | How to configure Alarm Center Settings    | Version: | v1.0  | Date:  | 10/11/2018 |
|----------|-------------------------------------------|----------|-------|--------|------------|
| Product: | AX Series Wireless Security Control Panel |          | Page: | 6 of 8 |            |

|    | Code | Level  |   | Category |   | Name                        |  |
|----|------|--------|---|----------|---|-----------------------------|--|
| 6  | 1126 | Alarm  | ~ | Record   | • | Overtime Alarm              |  |
| 7  | 1129 | Alam   | _ | Record   | • | Panic Alam                  |  |
| 8  | 1130 | Alam   | _ | Burglar  | • | Burglary Alarm              |  |
| 9  | 1131 | Alam   | _ | Record   | • | Perimeter Alarm             |  |
| 10 | 1134 | Other  | _ | Record   | ~ | Entry/Exit                  |  |
| 11 | 1137 | Alarm  | _ | Record   | ~ | Device Tampered             |  |
| 12 | 1151 | Alarm  | _ | Record   | ~ | GAS Alarm                   |  |
| 13 | 1301 | Alarm  | _ | Common   | ~ | AC Power Down               |  |
| 14 | 1302 | Alarm  | ~ | Common   | • | Low Battery Voltage         |  |
| 15 | 1305 | Waming | ~ | Common   | • | Control Panel Reset         |  |
| 16 | 1341 | Other  | ~ | Record   | ~ | Exp. Module Tamper          |  |
| 17 | 1343 | None   | _ | Record   | _ | Wireless Repeater Tampered  |  |
| 18 | 1344 | Alam   | _ | Common   | _ | Wireless Siren Tampered     |  |
| 19 | 1345 | Status | _ | Record   | _ | Wireless Siren Disconnected |  |
| 20 | 1383 | Other  | _ | Record   | _ | Detector Tampered           |  |
| 21 | 1401 | Other  | _ | Record   | _ | Disaming                    |  |
| 22 | 1403 | Other  | _ | Record   | - | Auto Disaming               |  |
| 23 | 1406 | Other  | _ | Record   |   | Alarm Clearing              |  |
| 24 | 1441 | Status | _ | Record   | Ŧ | Stay Aming                  |  |
| 25 | 1452 | Other  | _ | Record   | - | Late O/C                    |  |

## 🔃 Note

Event storage location: C:\Users\xxxx\AppData\Local\LivingPatternCMS\Data.db You can change the data file with old one if you don't want configure one by one.

## 5) Debugging interface

The interface is showed actual message notification from device, if you see noting in Monitor interface, you can use this interface to check if the platform receives data from device.

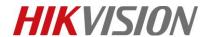

| Title:   | How to configure Alarm Center Settings    | Version: v1.0 |  | Date: | 10/11/2018 |
|----------|-------------------------------------------|---------------|--|-------|------------|
| Product: | AX Series Wireless Security Control Panel |               |  |       | 7 of 8     |

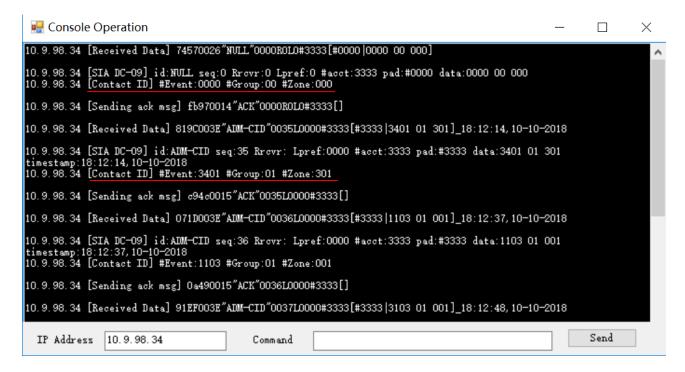

## 4. Result Show

You can see Message Notification form Device to Alarm Center when you operate.

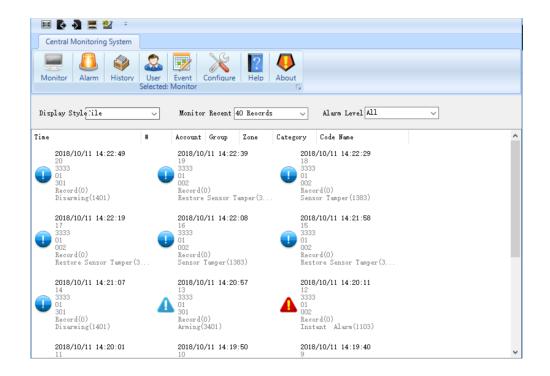

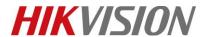

| Title:   | How to configure Alarm Center Settings    | Version: | v1.0 | Date: | 10/11/2018 |
|----------|-------------------------------------------|----------|------|-------|------------|
| Product: | AX Series Wireless Security Control Panel |          |      |       | 8 of 8     |

# First Choice for Security Professionals HIKVISION Technical Support